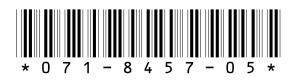

# *K2 Storage System Version 3.1.12 Release Notes & Upgrade Instructions*

These release notes contain the latest information about the hardware and software of the K2 Storage System. For the complete description and instructions read the *K2 Storage System Instruction Manual*.

For complete coverage of the latest information about external (shared) storage K2 Media Clients, you must read these release notes and the *K2 Media Client Release Notes*. While these release notes contain information that relates to external storage K2 Media Clients, the *K2 Media Client Release Notes* contain additional information that applies to both external (shared) storage and internal (stand-alone) storage K2 Media Clients.

**If you are installing new K2 Media Client models with internal storage, refer to documentation in this sequence...**

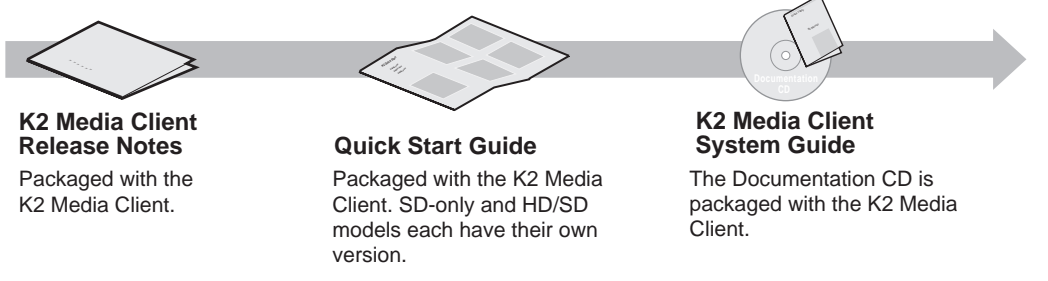

**If you are installing a K2 Storage System with connected K2 Media Clients, refer to documentation in this sequence...**

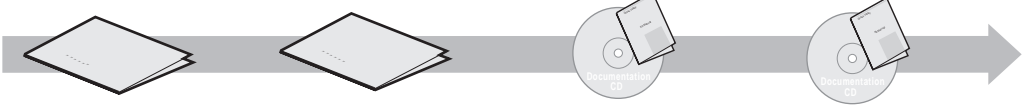

Packaged with the K2 Media Client. **K2 Media Client Release Notes**

Packaged with the K2 RAID Storage device, primary chassis. **K2 Storage System Release Notes**

The Documentation CD is also packaged with the K2 RAID Storage device, primary chassis. **K2 Media Client System Guide K2 Storage System Instruction Manual**

*Copyright © 2006 Grass Valley, Inc. All rights reserved. Printed in the United States of America. Portions of software © 2000 – 2006, Microsoft Corporation. All rights reserved. This document may not be copied in whole or in part, or otherwise reproduced except as specifically permitted under U.S. copyright law, without the prior written consent of* 

*Grass Valley, Inc., P.O. Box 59900, Nevada City, California 95959-7900.* 

*Grass Valley, K2, Aurora, Turbo, M-Series, Profile, Profile XP, NewsBrowse, NewsEdit, NewsQ, NewsShare, NewsQ Pro, and Media Manager are either registered trademarks or trademarks of Grass Valley, Inc. in the United States and/or other countries. Other trademarks used in this document are either registered trademarks or trademarks of the manufacturers or vendors of the associated products. Grass Valley, Inc. products are covered by U.S. and foreign patents, issued and pending. Additional information regarding Grass Valley, Inc.'s trademarks and other proprietary rights may be found at www.thomsongrassvalley.com.*

Product options and specifications subject to change without notice. The information in this manual is furnished for informational use only, is subject to change without notice. *and should not be construed as a commitment by Grass Valley, Inc. Grass Valley, Inc. assumes no responsibility or liability for any errors or inaccuracies that may appear in this publication.*

*K2 Storage System Version 3.1.12 Release Notes & Upgrade Instructions*

# **Table of Contents**

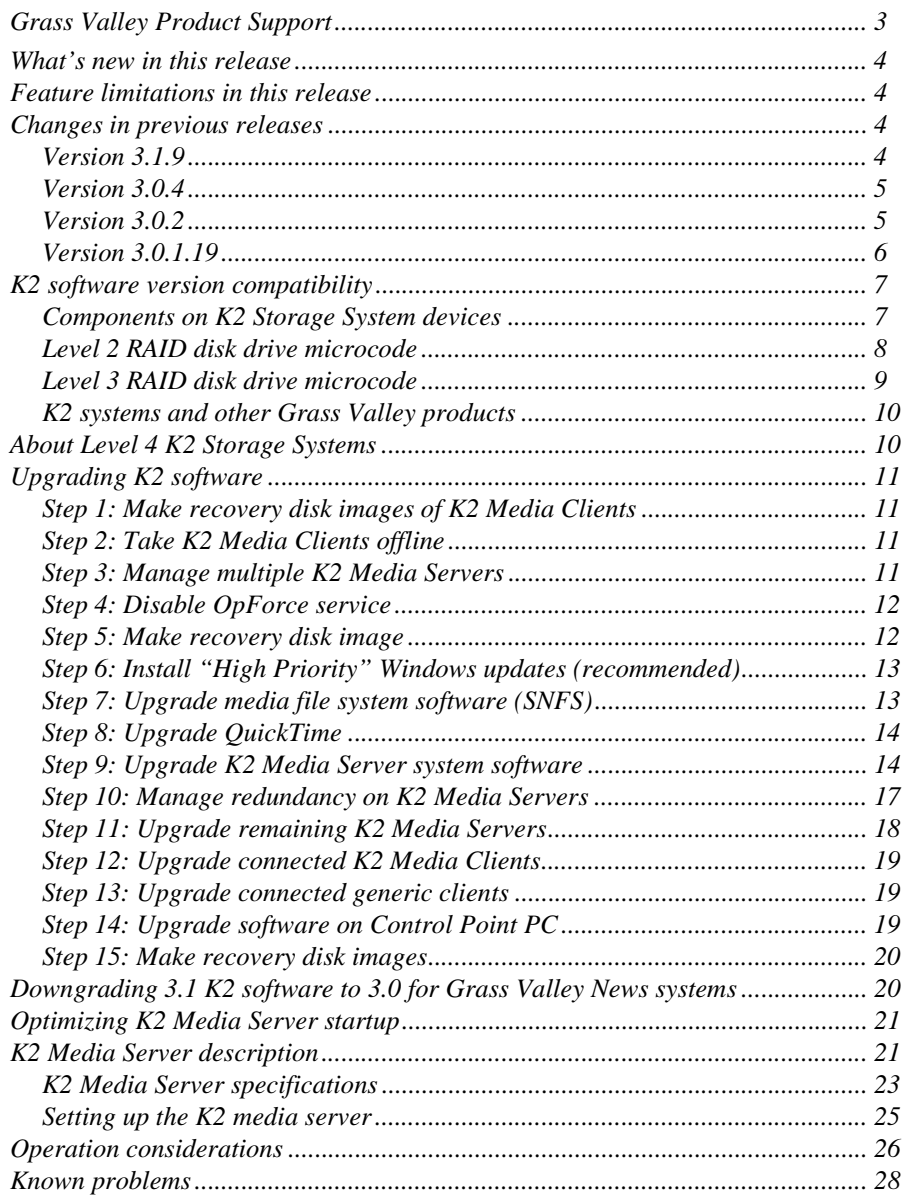

# <span id="page-2-0"></span>**Grass Valley Product Support**

To get technical assistance, check on the status of a question, or to report new issue, contact Grass Valley Product Support via e-mail, the Web, or by phone or fax. Contact Grass Valley first regarding problems with third party software on Grass Valley products, such as the Microsoft® Windows® operating system, Windows Media® player, Internet Explorer® internet browser, and SQL Server™.

### **Web Technical Support**

To access support information on the Web, visit the product support Web page on the Grass Valley Web site. You can download software or find solutions to problems by searching our Frequently Asked Questions (FAQ) database.

**World Wide Web:** http://www.thomsongrassvalley.com/support/ **Technical Support E-mail Address:** gvgtechsupport@thomson.net.

### **Phone Support**

Use the following information to contact product support by phone during business hours. Afterhours phone support is available for warranty and contract customers.

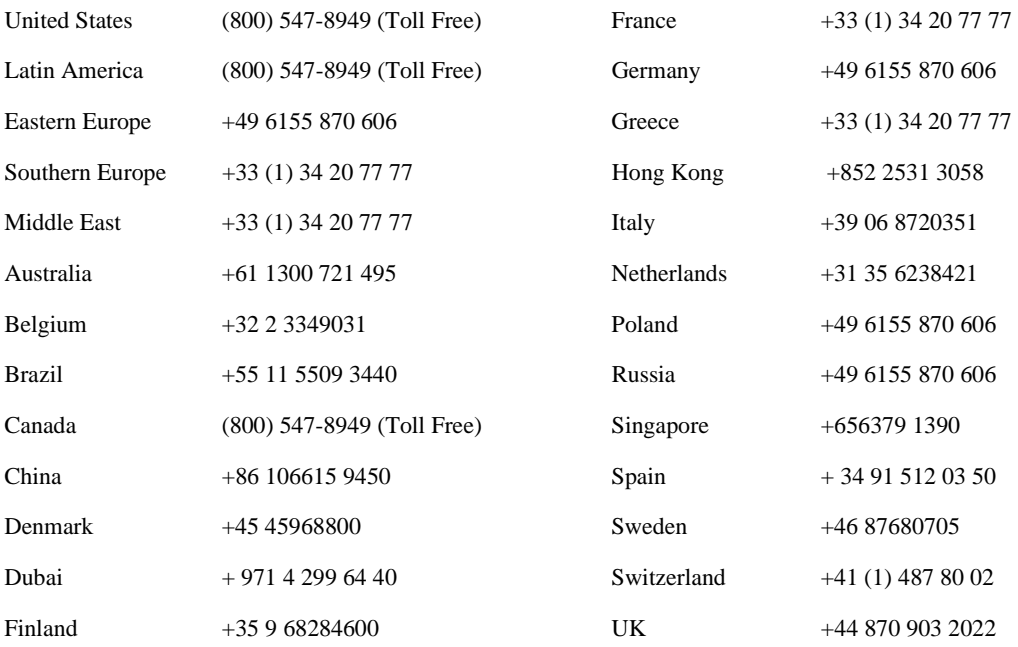

### **Authorized Support Representative**

A local authorized support representative may be available in your country. To locate the support representative for your country, visit the product support Web page on the Grass Valley Web site.

# <span id="page-3-0"></span>**What's new in this release**

This version of K2 system software includes several improvements, in addition to correcting some problems that were present in earlier releases. Take note of the following:

- **RAID controller firmware and disk drive microcode** New versions are supported and ship pre-installed on new systems. Refer to ["Components on K2 Storage](#page-6-1)  [System devices",](#page-6-1) ["Level 3 RAID disk drive microcode"](#page-8-0), and ["Level 2 RAID disk](#page-7-0)  [drive microcode"](#page-7-0) later in these release notes. Upgrade to these new versions is not required. The changes in these versions do not effect functionality as a K2 RAID storage device. The new versions are compatible with all previous versions.
- **Dell 2950**  The Dell 2950 PowerEdge server is now qualified as a platform for the K2 Media Server. Refer to ["K2 Media Server description"](#page-20-1) later in these release notes.

# <span id="page-3-1"></span>**Feature limitations in this release**

The following information applies to the K2 Storage System. Refer to the *K2 Media Client Release Notes* for similar information that applies to the K2 Media Client.

- AVI import/export is supported only via AppCenter import/export features and only for DVCAM/DV25/DV50 clips.
- QuickTime import/export is supported only via AppCenter import/export features and only for DVCAM/DV25/DV50 clips.
- There is no centralized logging of the K2 Storage System. Logs are stored on each individual device.
- NetCentral does not auto-discover the K2 Storage System structure. (NetCentral does auto-discover the individual devices of the K2 Storage System).

# <span id="page-3-2"></span>**Changes in previous releases**

The following sections describe the changes in recent past releases.

### <span id="page-3-3"></span>**Version 3.1.9**

- **Nearline storage** A K2 Storage System designed for nearline storage is available. A Nearline Storage System can have either SATA drives or Fibre Channel drives.
- **SATA drives** SATA drives in Level 3 RAID storage devices are qualified for use in nearline storage systems. SATA drives must be bound as RAID 6 LUNs.
- **RAID 6** You can configure drives in Level 3 RAID storage devices as RAID 6 to provide increased redundancy. RAID 6 is qualified on both online and nearline storage systems.
- **Dual-port iSCSI adapter** K2 Media Servers now come from the factory with one dual-port iSCSI adapter installed instead of two single-port iSCSI adapters.
- **QuickTime support**  QuickTime reference files are created for simple DV-format clips. The reference files allow you to use QuickTime tools to open K2 media for playing and editing.
- **QuickTime 7 required**  You must install QuickTime 7 as part of the upgrade to this version of K2 system software. Refer to the software upgrade procedures later in these release notes.
- **Level 3 RAID firmware** Disk drive firmware version 0003 is the currently supported version. Do not upgrade to disk drive firmware version 0004.
- **HP ProCurve switch firmware** Upgrade to version M.08.86 is recommended.
- **Recovery Boot CD** A new version of the Server Recovery Boot CD, part number 063-8246-01, is available. This version is recommended for use on all K2 systems. It is required for creating and restoring disk images on Dell D820 and HP xw9300 platforms, which are used for some Grass Valley products. The new version is compatible with disk images made with the previous version of the Server Recovery Boot CD.

#### <span id="page-4-0"></span>**Version 3.0.4**

• Version 2.6.5b46 SNFS (StorNext File System) software required. This is the media file system software.

#### <span id="page-4-1"></span>**Version 3.0.2**

- **Faster K2 Media Server startup** You can configure a K2 Media Server so it starts up faster. Refer to ["Optimizing K2 Media Server startup" on page 21.](#page-20-0)
- K2 Media Client media (iSCSI) port unteamed The standard configuration for external storage K2 Media Clients is that media ports are independent, rather than being teamed. This supports the new networking for redundant systems.
- **Networking for redundant systems** Redundant K2 Storage Systems (Level 2R and Level 3R) now require two subnets for the media (iSCSI) network. This means that iSCSI traffic no longer uses ISLs/trunks between GigE switches. Only control and FTP traffic use the ISLs.
- **Level 3 RAID firmware** Updated firmware is available for Level 3 RAID storage devices as follows:

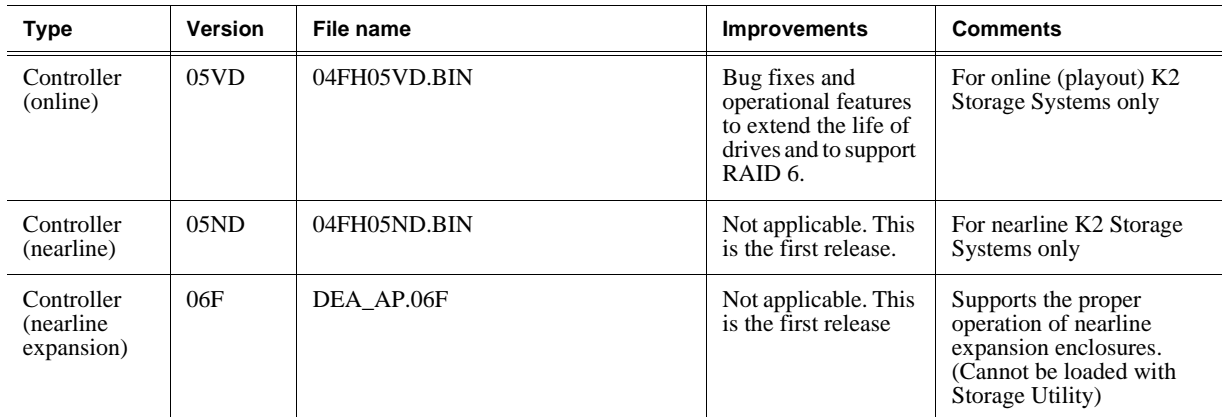

These controller firmware upgrades are not mandatory for compatibility with K2 system software 3.0.2. However, you should consider loading the firmware at the next most convenient time. Refer to the *K2 Storage System Instruction Manual* for procedures.

- **SNFS Update** Version 2.6.4b41 SNFS (StorNext File System) software required. This is the media file system software.
- **NewsShare support**  Shared SmartBins are supported.

### <span id="page-5-0"></span>**Version 3.0.1.19**

- **SNFS upgrade** Version 2.6.3b39 SNFS (StorNext File System) software required. This is the media file system software.
- **Level 2 RAID firmware** Updated firmware for Level 2 RAID storage devices as follows:

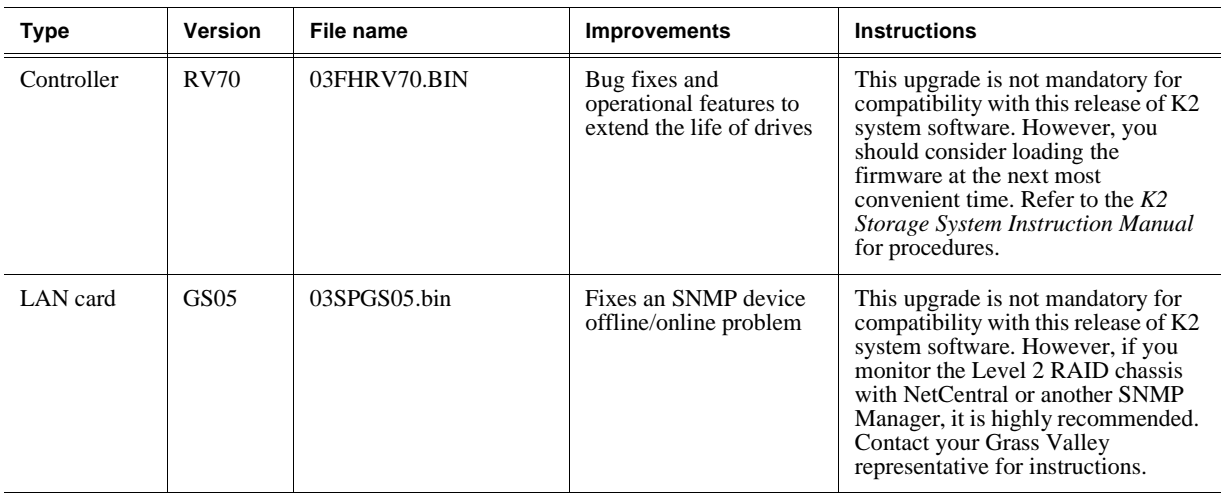

# <span id="page-6-0"></span>**K2 software version compatibility**

Versions qualified for compatibility with this 3.1.12 release of K2 software are summarized in the following tables:

### <span id="page-6-1"></span>**Components on K2 Storage System devices**

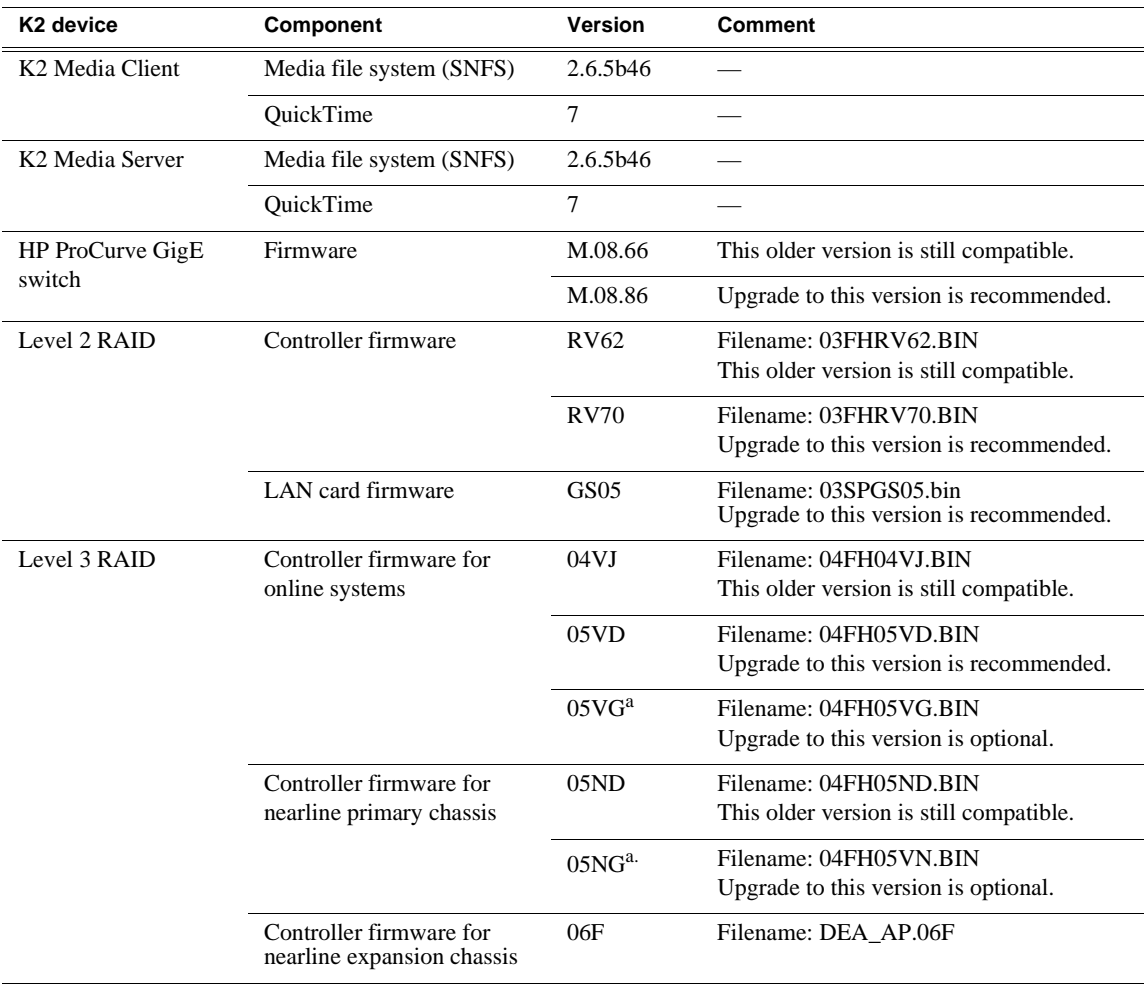

<span id="page-6-2"></span>a. New in this release

### <span id="page-7-0"></span>**Level 2 RAID disk drive microcode**

The Storage Utility can report inconsistent disk drive microcode versions. This can be a normal condition, since the Level 2 RAID system supports multiple drive capacities and microcode versions. Be sure to compare the version numbers with this table, and update only as required.

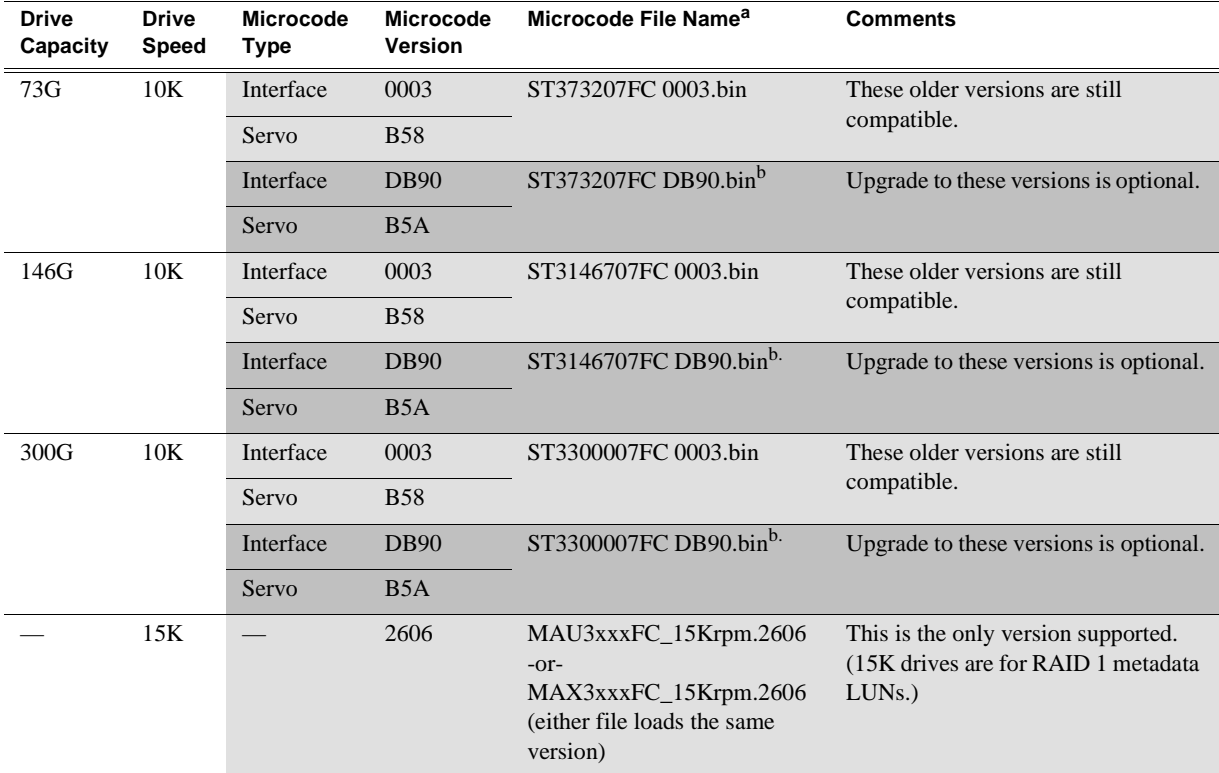

<sup>a.</sup> For Level 2 RAID, interface and servo microcode are combined in one file

<span id="page-7-1"></span>b. New in this release

0003/B58 and DB90/B5A version are fully compatible. The versions can be mixed on drives in a LUN and mixed in LUNs in a RAID device. A drive with one version can be a replacement (FRU) for a drive with the other version.

### <span id="page-8-0"></span>**Level 3 RAID disk drive microcode**

The Storage Utility can report inconsistent disk drive microcode versions. This can be a normal condition, since the Level 3 RAID system supports multiple drive capacities and microcode versions. Be sure to compare the version numbers with this table, and update only as required.

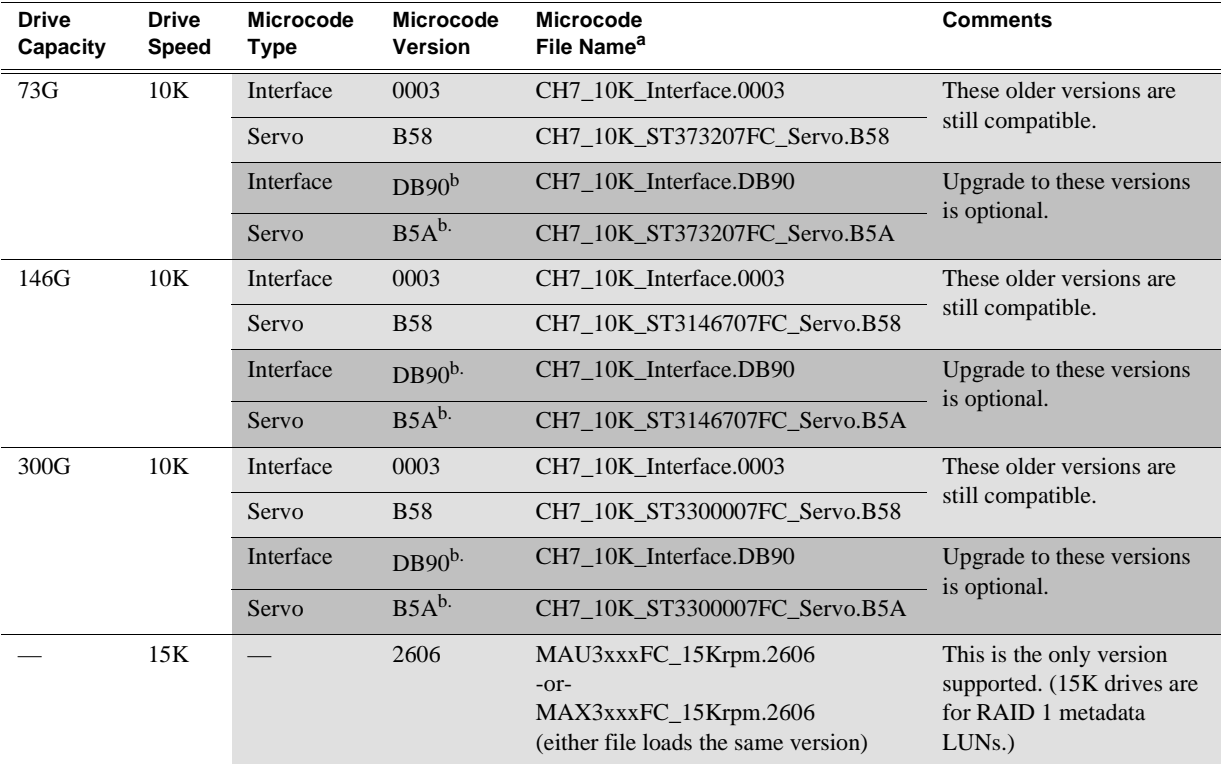

a. For Level 3 RAID, interface microcode and servo microcode each have their own file

b. New in this release

Interface and Servo microcode versions must match. 0003 and B58 must be together. DB90 and B5A must be together.

When loading Level 3 RAID disk drive microcode, load the servo file for the specific drive capacity on the drive first, then load the interface file. After loading the interface file, wait several minutes while the drives automatically re-power themselves.

0003/B58 and DB90/B5A versions are fully compatible. The versions can be mixed on drives in a LUN and mixed in LUNs in a RAID device. A drive with one version can be a replacement (FRU) for a drive with the other version.

### **K2 systems and other Grass Valley products**

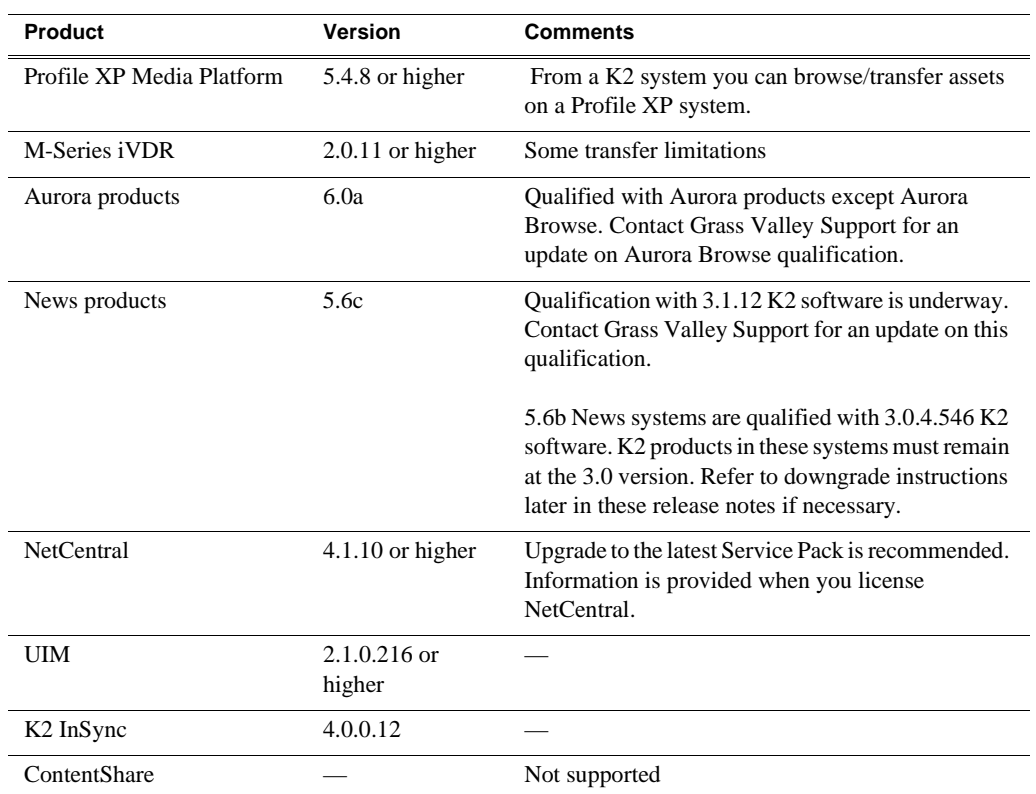

Versions of Grass Valley products are qualified for compatibility with this 3.1.12 release of K2 software as listed in the following table:

# **About Level 4 K2 Storage Systems**

Level 4 systems are custom systems that do not fit one of the pre-defined Level 2 or Level 3 configurations. For example, a K2 Storage System with Fibre Channel attached K2 Media Clients is considered a Level 4 system. Only qualified Grass Valley personnel should attempt to design, install, and configure Level 4 systems.

The K2 documentation set is intended for customers with Level  $2 - 3$  systems. While much of the information also applies to Level 4 systems, consult your Grass Valley representative before using Level  $2 - 3$  procedures on a Level 4 system.

# <span id="page-10-0"></span>**Upgrading K2 software**

*NOTE: These upgrade instructions assume that current K2 software is at version 3.0.1.4 or higher. If you have a lower version of software, contact Grass Valley Support before upgrading.*

K2 system software version 3.1.12 is installed on new K2 systems as they come from the factory. If you have a new K2 system, you should not need to upgrade software. For general information about K2 software, refer to the *K2 Storage System Instruction Manual* and the *K2 Media Client System Guide*.

Do not attempt to upgrade software incrementally across the devices of a K2 Storage System while media access is underway. Online software upgrading is not supported.

The following installation steps provide information specifically for the upgrade to version 3.1.12 software. Read the information in these sections carefully before attempting any upgrade to software on any of the devices of a K2 Storage Systems, including K2 systems, Aurora Edits, or other generic clients.

### <span id="page-10-1"></span>**Step 1: Make recovery disk images of K2 Media Clients**

Skip this step if:

• You previously made a disk images of your K2 Media Clients at their current software version. Skip ahead to ["Step 2: Take K2 Media Clients offline"](#page-10-2).

Do this step if:

• You do not have disk images of your K2 Media Clients at their current software version.

The recommended procedure is to make a recovery disk image immediately after a software upgrade. If you neglected to do this when you last upgraded software you should make the recovery disk image now, before upgrading to the new version. Refer to the *K2 Media Client Service Manual* for instructions.

### <span id="page-10-2"></span>**Step 2: Take K2 Media Clients offline**

When upgrading software on a K2 Storage System, you upgrade software on K2 Media Servers before you upgrade software on the connected K2 Media Clients. While you are upgrading software on K2 Media Servers you must keep all connected K2 Media Clients shut down. Do not power up K2 Media Clients until the upgrade on K2 Media Servers is complete and the media file system/database server is fully operational.

Do the following on each K2 Media Client on the K2 Storage System:

- 1. Stop all media access.
- 2. Shut down the K2 Media Client.

#### <span id="page-10-3"></span>**Step 3: Manage multiple K2 Media Servers**

Skip this step if:

• You are upgrading a K2 Storage System with only one K2 Media Server. This is the case for a Level 2 non-redundant K2 Storage System. Skip ahead to ["Step 4:](#page-11-0)

[Disable OpForce service"](#page-11-0) and begin the upgrade on the K2 Media Server.

Do this step if:

- You are upgrading a non-redundant K2 Storage System with multiple servers. This means you have just one K2 Media Server that takes the role of media file system/ database server and one or more other K2 Media Servers dedicated to other roles, such as FTP server. For example, this is the case for a Level 3 non-redundant K2 Storage System.
- You are upgrading a redundant K2 Storage System. This means you have two K2 Media Servers (primary and backup) that take the role of media file system/ database server. This is the case for Level 2 and Level 3 redundant K2 Storage Systems.

*NOTE: If the K2 Storage System has multiple K2 Media Servers, you must upgrade all to the same version.*

#### **If you are upgrading a non-redundant K2 Storage System with multiple servers, do the following:**

- 1. Upgrade the server that takes the role of media file system/database server first. The upgrade starts with the next step ["Step 4: Disable OpForce service"](#page-11-0).
- 2. After the media file system/database server is upgraded and when instructed to do so in ["Step 11: Upgrade remaining K2 Media Servers"](#page-17-0) later in this section, upgrade your other servers.

#### **If you are upgrading a redundant K2 Storage System, do the following:**

Apply the remainder of this step and subsequent steps to your two K2 Media Servers that take the role of media file system/database server. If you have additional servers, upgrade them later, when instructed to do so in ["Step 11: Upgrade remaining K2](#page-17-0)  [Media Servers".](#page-17-0)

To prevent triggering failover mechanisms, you must manage primary/backup roles and upgrade media file system/database servers in the proper sequence, as follows:

- 1. Determine the current primary/backup roles of the servers. You can use Server Control Panel (via the K2 System Configuration application or on the local K2 Media Server) or NetCentral to make this determination.
- 2. Shut down the backup server.
- 3. Upgrade the primary server, beginning with the next step ["Step 4: Disable OpForce](#page-11-0)  [service"](#page-11-0).

#### <span id="page-11-0"></span>**Step 4: Disable OpForce service**

If you have not already done so, it is recommended that you disable the OpForce service, to make system startup faster. Refer to ["Optimizing K2 Media Server startup"](#page-20-0)  [on page 21](#page-20-0) of these release notes.

#### <span id="page-11-1"></span>**Step 5: Make recovery disk image**

Skip this step if:

• You previously made a disk image of the K2 Media Server at its current software version. Skip ahead to ["Step 6: Install "High Priority" Windows updates](#page-12-0)

#### [\(recommended\)"](#page-12-0).

Do this step if:

• You do not have a disk image of the K2 Media Server at its current software version.

The recommended procedure is to make a recovery disk image immediately after a software upgrade. If you neglected to do this when you last upgraded software you should make the recovery disk image now, before upgrading to the new version. Refer to the *K2 Storage System Instruction Manual* for instructions.

#### <span id="page-12-0"></span>**Step 6: Install "High Priority" Windows updates (recommended)**

Windows "High Priority" updates are recommended, but not required, for version 3.1.12. While you have K2 Media Servers in an offline state to upgrade software, you should check to see if there are any new updates that you need to install. Use standard Windows procedures.

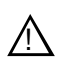

*CAUTION: Only "High Priority Updates" should be installed. Do not install other Windows or driver updates.*

#### <span id="page-12-1"></span>**Step 7: Upgrade media file system software (SNFS)**

From the Windows desktop, click **Start | Programs | StorNext File System | Versions** to check the current SNFS version.

Skip this step if:

• SNFS is currently at version 2.6.5b46. This is case if the current K2 software is a 3.1.x.x version, as SNFS 2.6.5b46 is required for K2 3.1. Skip ahead to ["Step 8:](#page-13-0)  [Upgrade QuickTime".](#page-13-0)

Do this step if:

• SNFS is at a version lower than 2.6.5b46. This is the case if the current K2 software is a 3.0.1 version.

The "simple" SNFS installers, such as *SNFS2.x.xbxxSimple.exe*, are special batch files designed by Grass Valley engineers for use on K2 systems only. When installing SNFS software on a K2 system, make sure that you are using the correct simple installer, as instructed in the detailed procedure. Do not use a standard SNFS installer, such as *snfs2xxbxx.exe*. Likewise, do not use the simple SNFS installers on Aurora Edits or other generic clients.

To upgrade SNFS software on the K2 Media Server, you can install on top of the current version of SNFS software, as instructed in the following steps:

- 1. Make sure all connected K2 Media Clients are shut down.
- 2. Insert the version 3.1.12 K2 System Software CD in the K2 Media Server's CD drive or otherwise access the version 3.1.12 installation files.
- 3. Open the following file:

*\snfs\SNFS2.6.5b46Simple.exe*

#### *NOTE: Do not open SNFS2.6.5b46Simple\_clientonly.exe.*

The StorNext File System Install Wizard runs automatically.

- 4. When the automatic installation pauses at the License Agreement page, click **Yes**.
- 5. When the StorNext File System installation completes, click **Finish**, and when prompted to restart, select **Yes**, then **OK**. When you select OK the K2 Media Server should restart automatically. If it does not, restart it manually.
- 6. Wait for restart processes to complete before continuing with the next step.

### <span id="page-13-0"></span>**Step 8: Upgrade QuickTime**

From the Windows desktop, click **Start | Programs | QuickTime | About QuickTime** to check the current QuickTime version.

Skip this step if:

• QuickTime is currently at version 7. This is case if the current K2 software is a 3.1.x.x version, as QuickTime 7 is required for K2 3.1. Skip ahead to ["Step 9:](#page-13-1)  [Upgrade K2 Media Server system software"](#page-13-1).

Do this step if:

• QuickTime is at a version lower than 7. This is the case if the current K2 software is a 3.0.1 version.

Before beginning this procedure, make sure that you have upgraded SNFS, as instructed in the previous step.

To upgrade QuickTime, do the following:

- 1. Insert the version 3.1.12 K2 System Software CD in the K2 Media Server's CD drive, if it is not already inserted, or otherwise access the version 3.1.12 installation files.
- 2. Locate and open the following QuickTime install file:

*QuickTimeInstaller.exe*

3. Work through the install wizard. Choose **English** and respond with **Next**, **Yes**, **Next**, **Finish**, and **No Thanks**.

#### <span id="page-13-1"></span>**Step 9: Upgrade K2 Media Server system software**

Before upgrading K2 software, make sure that SNFS and QuickTime are at the required versions, as instructed in the previous steps. If QuickTime 7 is not installed, the installation program pops up an informative message and you are prevented from completing the installation.

To upgrade K2 Media Server system software, do the following:

- 1. Make sure all connected K2 Media Clients are shut down.
- 2. Insert the version 3.1.12 K2 System Software CD in the K2 Media Server's CD drive, if it is not already inserted, or otherwise access the version 3.1.12 installation files.
- 3. Open the following file:

*\K2Server\setup.exe*

- 4. Follow the onscreen instructions, and work through each page.
- 5. Depending on the state of the system when upgrading, you might see one or more of the following screens or messages as you work through the installation wizard. Proceed as instructed, and then continue with this procedure:

**If a "…insert disk…" message appears** while installing from a CD, cancel the installation wizard and do one of the following:

- Uninstall the current version of software, then repeat this procedure.
- Copy the directory that contains the installation files from the CD to the local hard drive, then repeat this procedure, opening the local *setup.exe* file rather than the file on the CD.

**If a "…non-standard installation…" message is displayed** in the installation wizard in blue text, as in the image below, follow the instructions in the message, as follows:

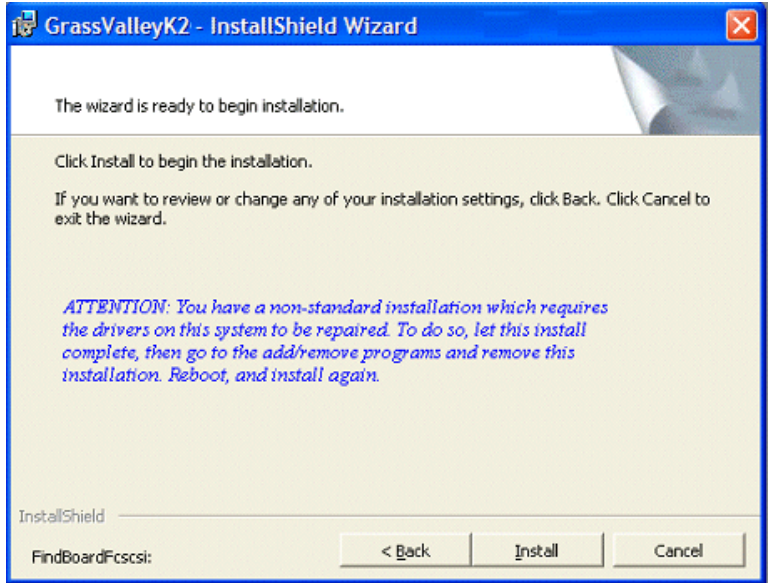

- Complete the installation wizard.
- Uninstall K2 Media Server software.
- Restart the K2 Media Server.
- Repeat this procedure and install software again.

**If one or more messages appear referring to software unsigned or untested**, as in the following examples, you can safely continue.

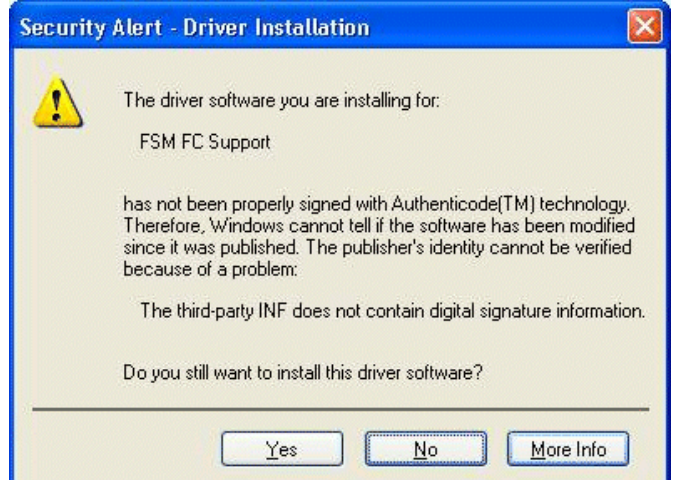

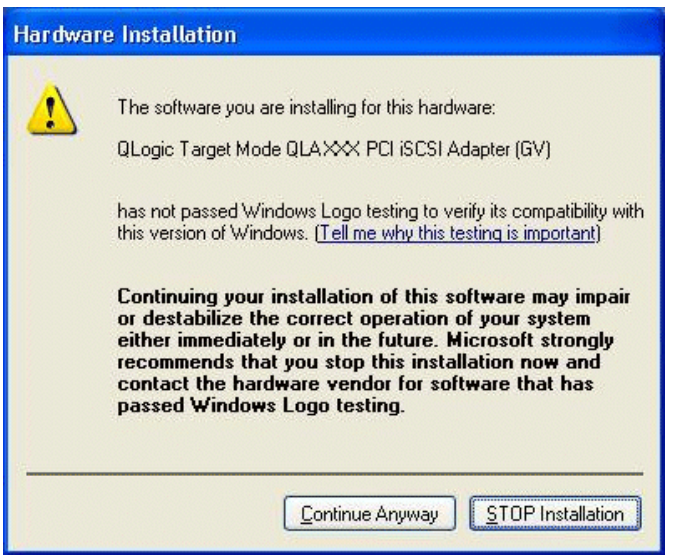

• Click **Yes** or **Continue…** to allow the installation to progress.

**If installation progress stops** after about a minute and does not proceed, look in the Windows taskbar for a Hardware Update Wizard window that has opened.

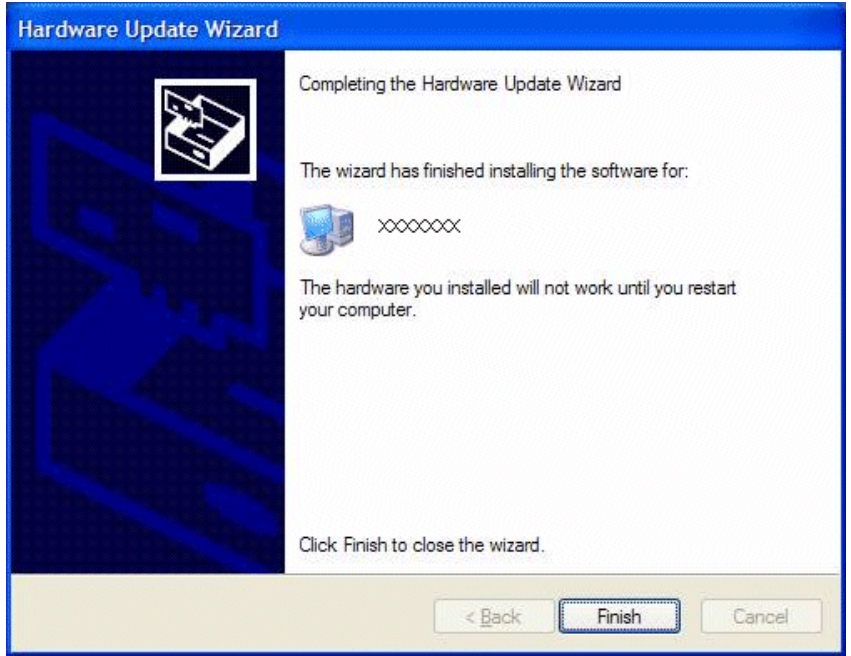

- Click **Finish** on the Hardware Update Wizard to continue installation.
- 6. Click **Next** and **Finish** to complete the installation.
- 7. When prompted, restart the machine. Wait until startup processes complete before continuing.

#### *NOTE: You must restart after installing K2 software.*

The upgrade to the K2 Media Server is now complete.

#### <span id="page-16-0"></span>**Step 10: Manage redundancy on K2 Media Servers**

Skip this step if:

• You are upgrading a non-redundant K2 Storage System. This means you have just one K2 Media Server that takes the role of media file system/database server. Skip ahead to ["Step 11: Upgrade remaining K2 Media Servers"](#page-17-0).

Do this step if:

• You are upgrading a redundant K2 Storage System. To prevent triggering failover mechanisms, you must manage primary/backup roles as instructed in this step.

#### **If you have completed the upgrade to the primary server but you have not yet upgraded the backup server, do the following:**

- 1. Make sure the backup server is still shut down.
- 2. Put the primary server in service as follows:
	- a. On the primary server, run Server Control Panel. You can do this at the local

server or through the K2 System Configuration application.

The Failover Monitor service should currently be off, as this is the normal state of the service at system startup.

- b. Use the **Start** button on Server Control Panel to start Failover Monitor. This makes the primary server qualified to take the role of media file system/database server.
- c. Make sure that Server Control Panel reports that the media file system and the media database is active and fully functional and that the server on which you have upgraded software is indeed the current primary server.
- 3. Power up the backup server. Wait until startup processes complete before continuing.
- 4. Upgrade the backup server by returning to ["Step 4: Disable OpForce service"](#page-11-0) earlier in this section and performing that step and subsequent steps on the backup server.

#### **If you have completed the upgrade to both the primary and backup servers, do the following:**

- 1. Make sure the primary server is powered up.
- 2. Run Server Control Panel. You can do this at the local server or through the K2 System Configuration application. Make sure that the media file system and the media database is active and fully functional and that the first server on which you upgraded software is still the current primary server.
- 3. Put the backup server in service as follows:
	- a. Run Server Control Panel. You can do this at the local server or through the K2 System Configuration application.

The Failover Monitor service should currently be off on the backup server, as this is the normal state of the service at system startup.

- b. Use the **Start** button on Server Control Panel to start Failover Monitor. This makes the backup server qualified to take the role of media file system/database server.
- c. Make sure that Server Control Panel reports that the media file system and the media database is active and fully functional and that servers are correctly taking primary/backup roles.
- 4. Continue with the next step ["Step 11: Upgrade remaining K2 Media Servers"](#page-17-0).

#### <span id="page-17-0"></span>**Step 11: Upgrade remaining K2 Media Servers**

Skip this step if:

• All the K2 Media Servers on the K2 Storage System have been upgraded. Skip ahead to ["Step 12: Upgrade connected K2 Media Clients".](#page-18-0)

Do this step if:

• There are K2 Media Servers that do not take the role of media file system/database server on the K2 Storage System that have not yet been upgraded. For example, this is the case for the Level 3 K2 Storage Systems in which servers are dedicated to the role of FTP server.

Upgrade each of the remaining K2 Media Servers as follows:

- 1. Return to ["Step 4: Disable OpForce service"](#page-11-0) earlier in this section and perform that step and subsequent steps on the K2 Media Server.
- 2. When all the K2 Media Servers on the K2 Storage System have been upgraded, continue with the next step ["Step 12: Upgrade connected K2 Media Clients"](#page-18-0)

#### <span id="page-18-0"></span>**Step 12: Upgrade connected K2 Media Clients**

After K2 Media Servers are upgraded, upgrade all connected K2 Media Clients to the same version of software, as instructed in the *K2 Media Client Release Notes.* Do not resume media access on a K2 Media Client until it is upgraded.

#### *NOTE: You must restart after installing K2 software.*

After upgrading all connected K2 Media Clients, continue with the upgrade steps in these *K2 Storage System Release Notes* and complete the upgrade to the K2 Storage System.

#### <span id="page-18-1"></span>**Step 13: Upgrade connected generic clients**

Skip this step if:

• The only clients on the K2 Storage System are K2 Media Clients. Skip ahead to ["Step 14: Upgrade software on Control Point PC"](#page-18-2).

Do this step if:

• You have clients on the K2 Storage System that are not K2 Media Clients. This is the case if you have Aurora Edit workstations or other Aurora products that use the shared storage of the K2 Storage System.

Upgrade all remaining client devices on the K2 Storage System. Refer to the release notes or other upgrade instructions for the client product.

*NOTE: You must restart after installing K2 software.*

#### <span id="page-18-2"></span>**Step 14: Upgrade software on Control Point PC**

To upgrade Control Point software, do the following:

- 1. Insert the version 3.1.12 K2 System Software CD in the Control Point PC's CD drive or otherwise access the version 3.1.12 installation files.
- 2. Run the Control Point installation program. No special procedures are required.
- 3. From the K2 System Configuration application, use Server Control Panel to verify that the media file system and the media database is active and fully functional.

The K2 software upgrade on the K2 Storage System is now complete. Continue with the next step ["Step 15: Make recovery disk images"](#page-19-0).

#### <span id="page-19-0"></span>**Step 15: Make recovery disk images**

After you have upgraded software as instructed in these release notes and verified that your system is working properly, you should always make a recovery disk image of each of your K2 systems. Use a sequence of events similar to those you followed for upgrading software, so that as you take systems offline you manage redundancy, servers, and clients, as appropriate for your K2 Storage System.

- To make a recovery disk image of the K2 Media Server, refer to the *K2 Storage System Instruction Manual* for procedures.
- To make a recovery disk image of the K2 Media Client or Control Point PC, refer to the *K2 Media Client Service Manual* for procedures.

The upgrade to the K2 Storage System is now complete.

# <span id="page-19-1"></span>**Downgrading 3.1 K2 software to 3.0 for Grass Valley News systems**

These downgrade instructions are for customers that receive a new K2 Media Server from the factory with 3.1 software pre-installed, yet they must downgrade the system to 3.0.4.546 software in order to stay compatible with their current 5.6b version of News software. Refer to the version compatibility table earlier in these release notes. Contact Grass Valley Support for questions about procuring 3.0.4.546 K2 software or other version compatibility issues.

These downgrade instructions assume that the K2 Media Server has not yet been installed as a part of a working K2 Storage System.

If you have an existing K2 Media Server that had 3.0 software but that you have since upgraded to 3.1, you should not use these downgrade instructions. Instead, you should use the disk image that you made of the 3.0 system to restore the system to 3.0 software.

To downgrade a factory installed 3.1 K2 Media Server to 3.0.4.546, do the following:

- 1. Uninstall 3.1 software using the Windows Control Panel **Add/Remove Programs**.
- 2. Restart the K2 Media Server.
- 3. Install 3.0.4.546 K2 software. Use the installation procedure earlier in these release notes, with the following additions:
	- When prompted to overwrite *kipmdrv.sys* click **Yes**.
	- When prompted to overwrite *ql4010t.sys* click **Yes**.
	- When prompted to overwrite *gibr.sys* click **Yes**.
- 4. Restart the K2 Media Server.

There is no need to do any SNFS installation. The same SNFS version (2.6.5b46) is qualified for both 3.1 and 3.0.4.546.

Refer to *K2 Media Client Release Notes* for instructions on downgrading a K2 Media Client.

# <span id="page-20-0"></span>**Optimizing K2 Media Server startup**

The *OpForce* service has been determined to be a contributor to the slow startup processes on a K2 Media Server. This service comes from the Dell Open Manage utility and supports provisioning multiple servers simultaneously. This service is not necessary for operation on a K2 Storage System. When this service is turned off, it allows the K2 Media Server to complete its startup processes in approximately half the time.

If your K2 Storage System has redundant K2 Media Servers in the role of media file system/database server, use the following sequence:

- 1. Do the procedure on the backup server.
- 2. Shut down the backup server and leave it shut down. Do not startup the backup server at this time.
- 3. Do the procedure on the primary server.
- 4. Restart the primary server. Wait until startup is complete and networks are up before continuing.
- 5. Start up the backup server. Wait until startup is complete and networks are up before continuing.

To turn the OpForce service off on a K2 Media Server, do the following:

- 1. Stop all media access on the K2 Storage System.
- 2. From the Windows Startbar, open **Settings | Control Panel | Administrative Tools | Services**. The Services control panel opens.
- 3. Locate the OpForce service and configure it as follows:
	- a. Change the startup state to **Disabled**.
	- b. Click **Apply**.
- 4. Depending on the primary/backup status of the server, shutdown or restart the K2 Media Server.
- 5. Do this procedure as applicable on your remaining K2 Media Servers.

# <span id="page-20-1"></span>**K2 Media Server description**

The central component of the K2 Storage System at Level 2 and higher is the K2 Media Server. It is built on a Dell PowerEdge server platform. Both the Dell 2850 and the Dell 2950 are qualified as platforms for the K2 Media Server. This section provides information on both platforms.

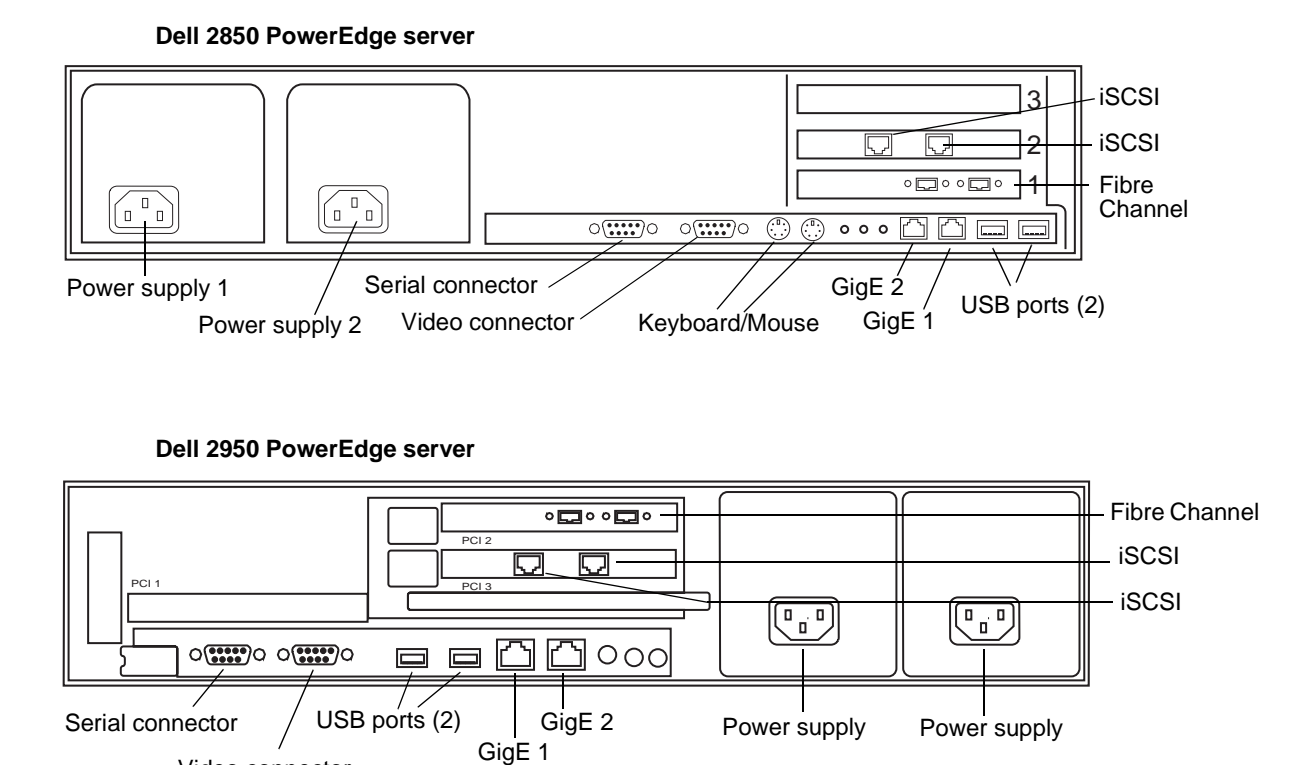

The following interfaces provide K2 Storage System functionality:

• Two GigE ports on the motherboard

Video connector

- One dual port iSCSI interface card. Each port is also referred to as a TOE (TCP/IP Offload Engine).
- One Fibre Channel card with two Fibre Channel ports. This is the Grass Valley Fibre Channel card.

## <span id="page-22-0"></span>**K2 Media Server specifications**

The K2 Media Server is built on a Dell PowerEdge server platform, with specifications as follows:

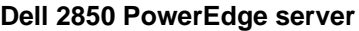

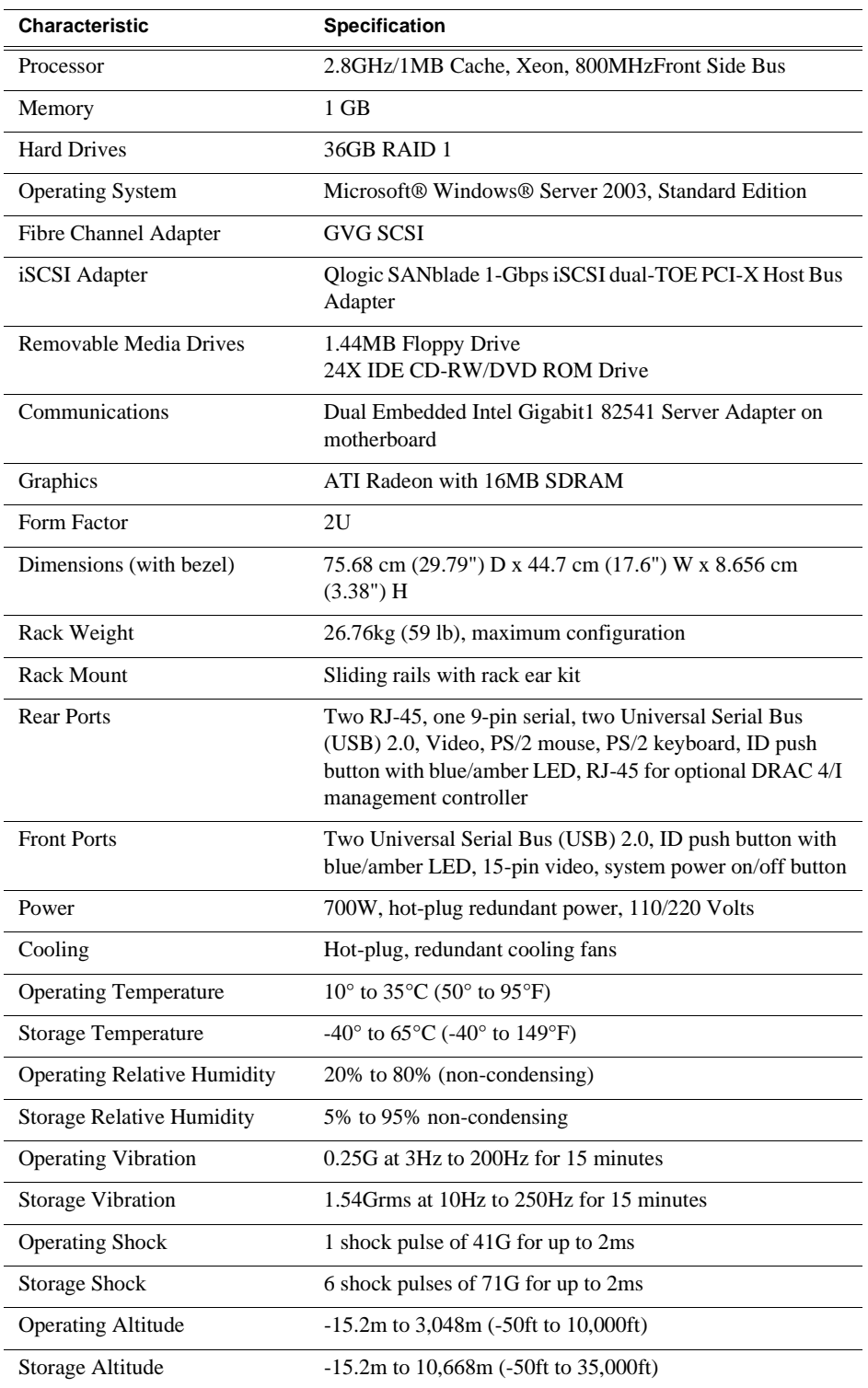

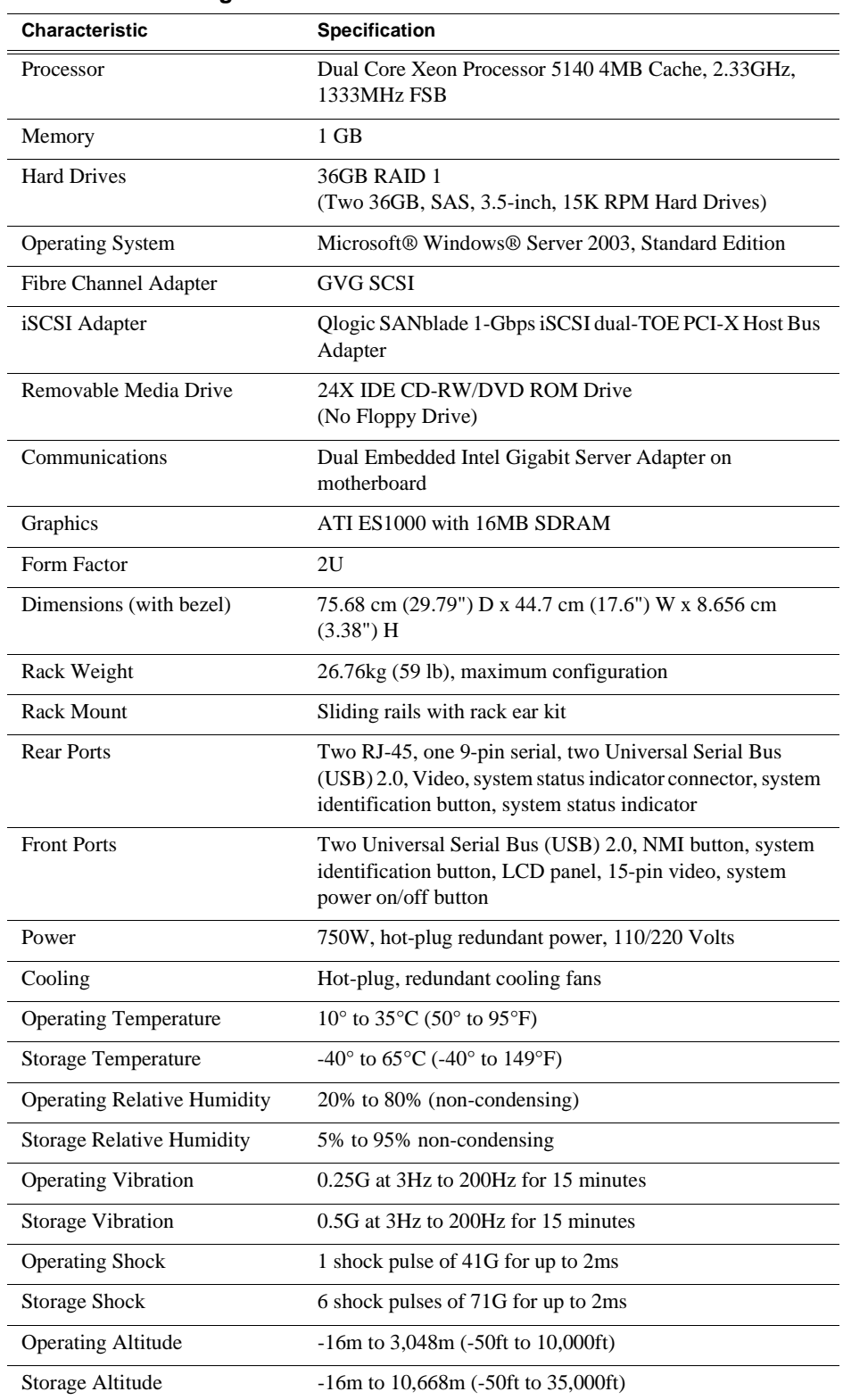

#### **Dell 2950 PowerEdge server**

### <span id="page-24-0"></span>**Setting up the K2 media server**

Both the Dell PowerEdge 2850 and the Dell PowerEdge 2950 are qualified as platforms for the K2 Media Server. This section provides information on both platforms.

Do the following to prepare the K2 media server:

- Install the server in its permanent location. Refer to the rack mount instructions that you received with the server's product bundle.
- Provide power to the servers.
- Connect cables as follows:

#### **Dell 2850 PowerEdge server**

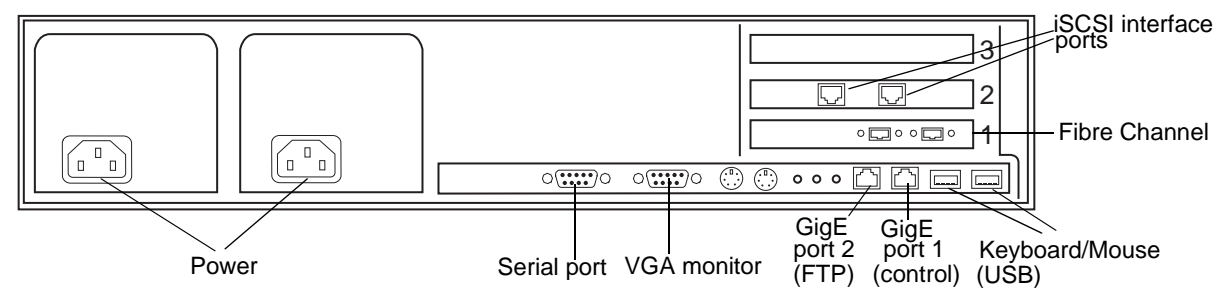

#### **Dell 2950 PowerEdge server**

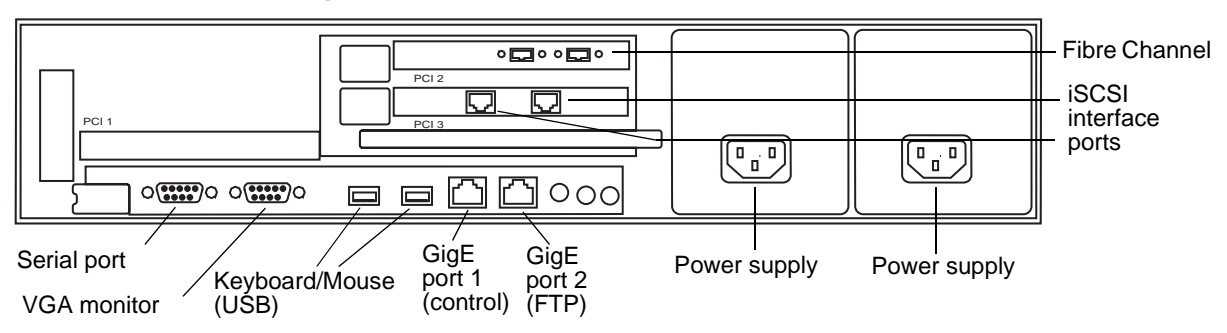

Connect the two iSCSI interface ports as follows:

- For Levels 2 and 3, connect to media ports on the GigE switch.
- For Levels 2R and 3R, connect A servers to media ports on the A GigE switch. Connect B servers to media ports on the B GigE switch.
- For Nearline, do not connect the iSCSI ports. They are not used for the Nearline storage system.

Connect GigE port 1 and GigE port 2 as follows:

- For Levels 2, 3, and Nearline, connect to control ports on the GigE switch.
- For Levels 2R and 3R, connect A servers to control ports on the A GigE

switch. Connect B servers to control ports on the B GigE switch. Connect one of the Fibre Channel ports to the RAID storage device.

Connect the serial port as follows:

- For Levels Levels 2, 3, and Nearline, make no connection to the serial port. This port is only used on redundant K2 Storage Systems.
- For Level 2R, make a direct connection between the serial ports of the two servers.
- For Level 3R, make a direct connection between the serial ports of redundant server pairs. Connect server 1A to server 1B, and connect server 2A to server 2B.

Take care to use the proper serial cable to interconnect redundant K2 Media Servers that take the role of file system/database servers. This cable supports the heartbeat mechanism whereby the servers monitor each other's health. It is a 9 pin serial cable, but it is not a standard RS-232 null modem cable. The heartbeat cable is supplied with your system (Grass Valley part number 174-8137-00) and has a pin configuration as follows:

```
1 - 42 - 33 - 24 - 1865 - 56 - 47 - 88 - 79 – No Connect
```
- Assign a control network IP address to GigE port 1. Use standard Windows procedures.
- Change the hostname. Use standard Windows procedures.
- Configure SNMP properties so the trap destination points to the NetCentral server PC. Use standard Windows procedures. If you are not using the SNMP community name "public", configure the community name and set permissions to RW. Also make sure that the Authentication trap is enabled.

# <span id="page-25-0"></span>**Operation considerations**

- When you receive a K2 Media Server new from the factory, at first startup an End User License Agreement (EULA) dialog box opens automatically on the screen. By agreeing you can dismiss the dialog box and allow startup processes to continue. This is normal behavior and occurs only at the first startup.
- Do not neglect to make a "first birthday" disk image shortly after the K2 Media Server is installed and configured. Refer to the *K2 Storage System Instruction Manual* for procedures.
- If you are using the Grass Valley control point PC, you should also make a first birthday image of the control point PC. To do this you use the K2 Media Client Recovery CD. Both the Grass Valley control point PC and the K2 Media Client can boot from this CD and make recovery disk images. Refer to the instruction in the *K2 Media Client Service Manual* for creating a recovery disk image.
- K2 Media Servers can have either one dual-port iSCSI interface card or two single-port iSCSI interface cards. The configuration depends on the manufacturing run during which your machine was built. K2 System Software version 3.1 and higher supports either configuration, and there is no difference in functionality. When using cabling diagrams and other artwork to reference the iSCSI ports, make the necessary adjustments if your machine is different than that illustrated.

*K2 Storage System Version 3.1.12 Release Notes & Upgrade Instructions*

# <span id="page-27-0"></span>**Known problems**

The following limitations are present in this 3.1.12 release of the K2 Storage System. If you wish to obtain more information about these limitations, please mention the reference numbers that follow the description of each limitation.

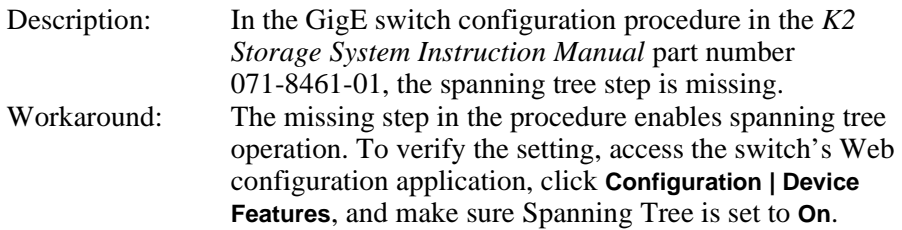

#### NetCentral

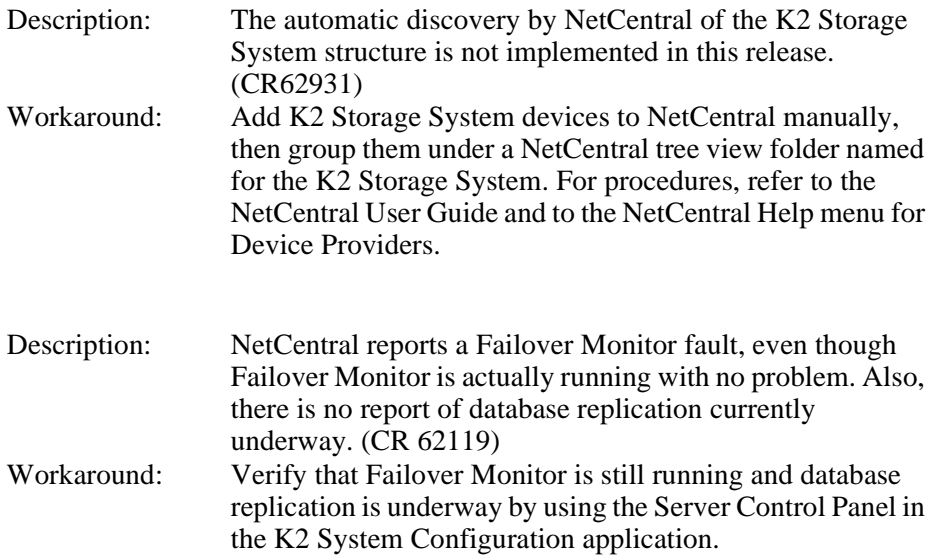

#### RAID

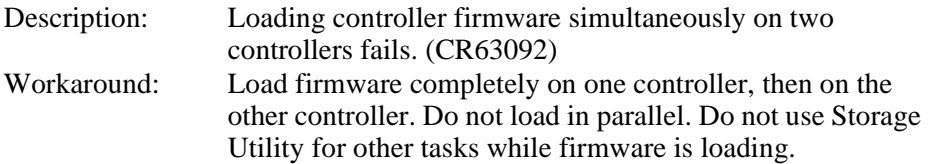

Storage Utility

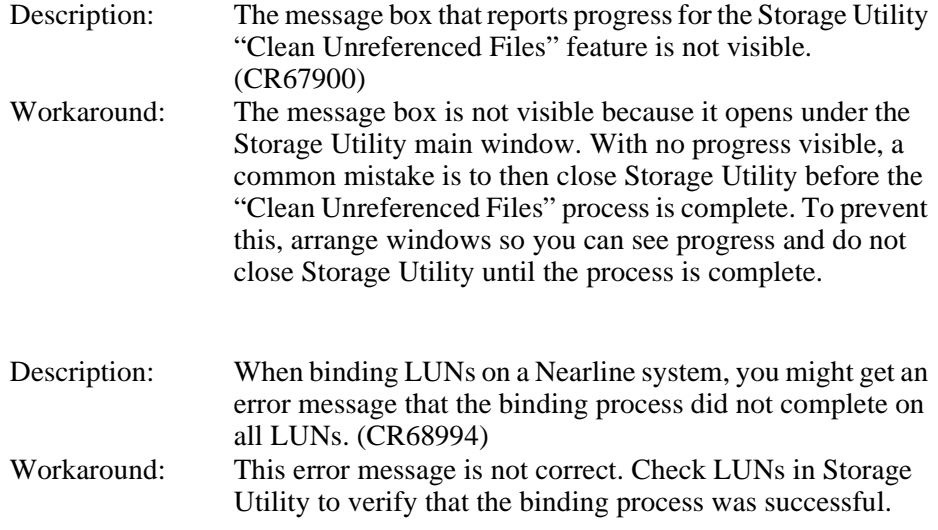

#### System

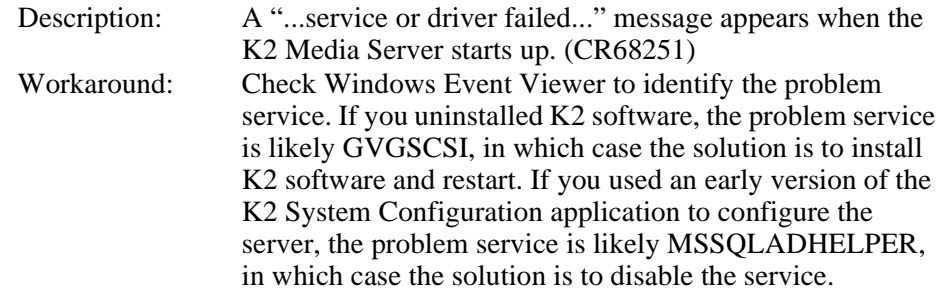

#### Transfer

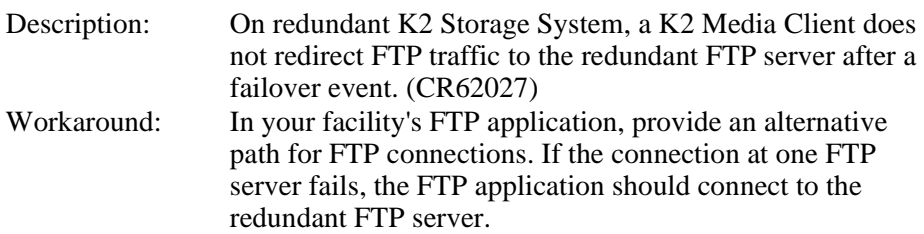

*K2 Storage System Version 3.1.12 Release Notes & Upgrade Instructions*